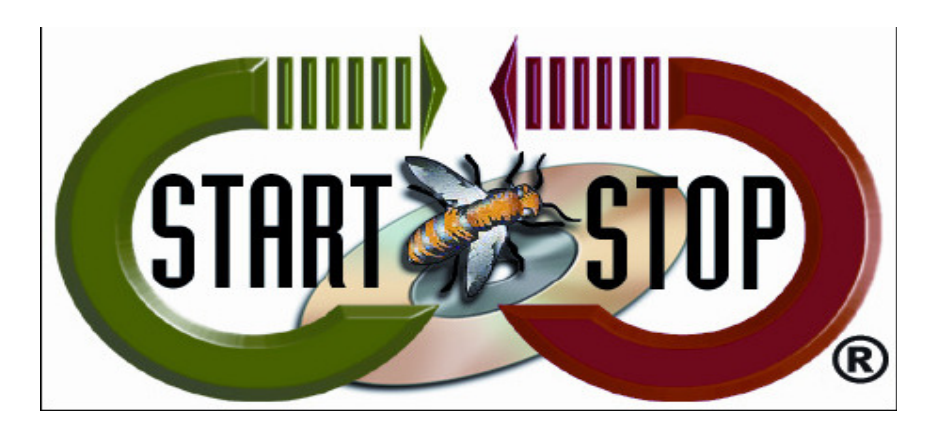

HTH Engineering, Inc. Tel: (866) 254-0714 Fax: (810) 821-6940 Web: http://www.startstop.com

**Copyright 2013 © HTH Engineering, Inc. All Rights Reserved** 

How to resolve the 'DWSHK36.OCX' error

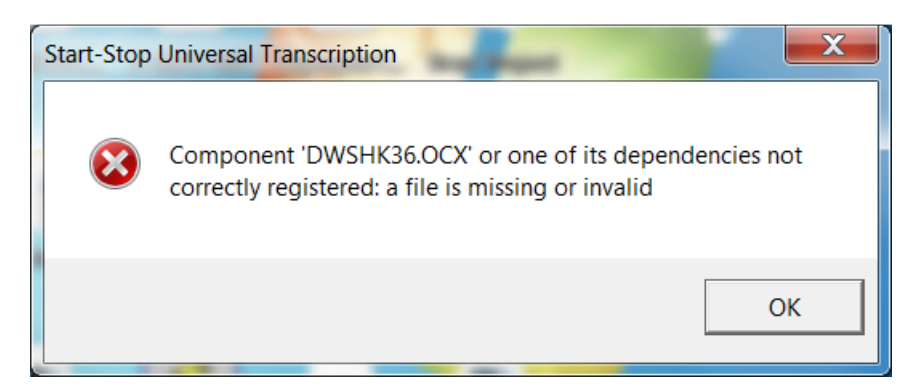

1. Uninstall the Start Stop Software. Click Start Button (Windows 8 put your mouse pointer in right corner, click on 'Settings,' click on 'Control Panel') and select Settings (Windows XP) or Control Panel (Windows Vista/7). Select 'Add/Remove Programs' (Windows XP) or Program Files – Uninstall Programs. Select all Start Stop software and uninstall.

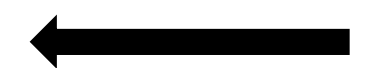

Figure 1 - Uninstall Stop Start Software / Windows Vista/7 example.

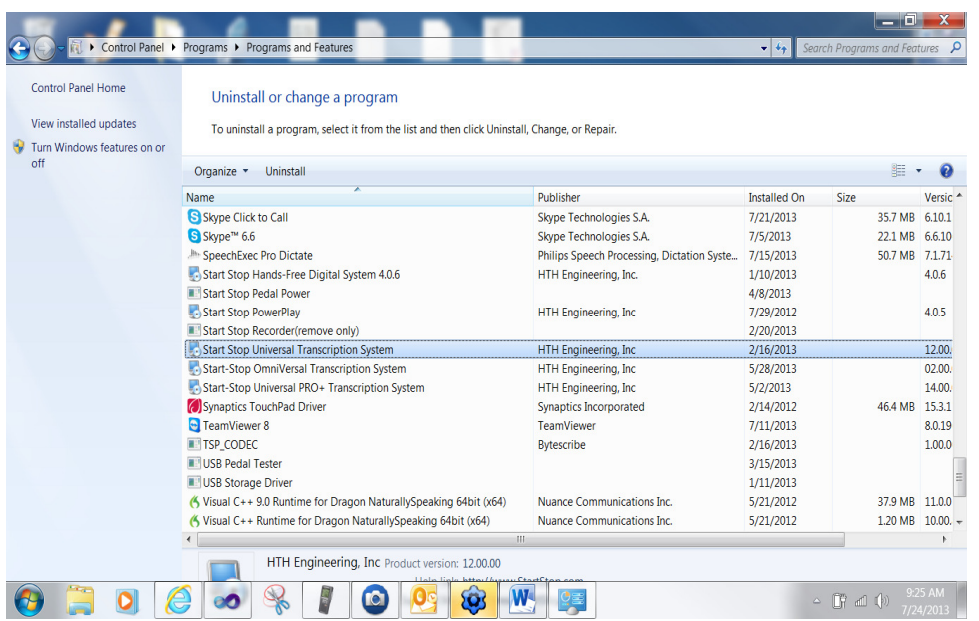

2. Go to Local Hard Drive by selecting 'START'  $\rightarrow$  Local Disk (example C: ) click on 'Windows" folder.

Figure 2 - Open Windows Folder

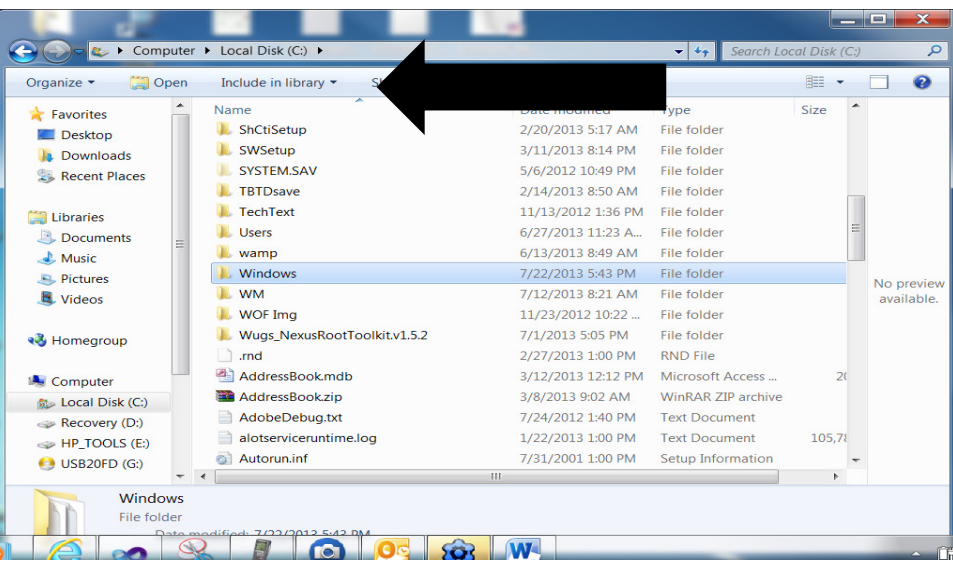

3. Click on System32 (for 32 bit) or SysWow64 (for 64 bit). Look for both folders; if you only have a System 32 folder then you have a 32 bit system.

## Figure 3 - select System32 or SysWow64

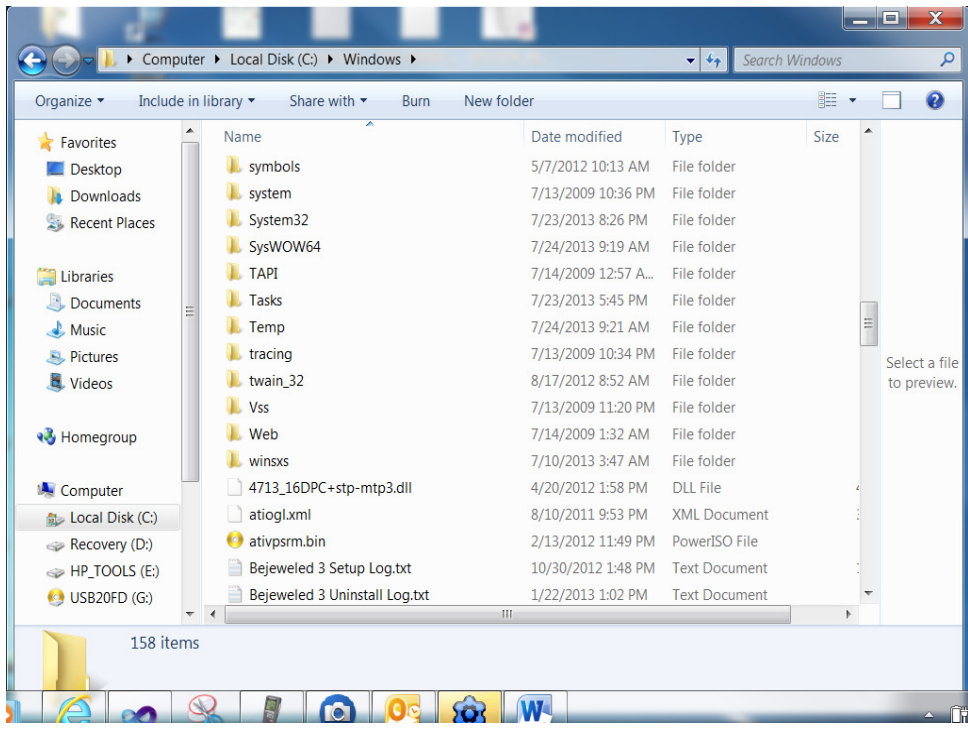

4. Search and Delete the DSWHK36.OCX file.

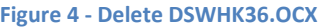

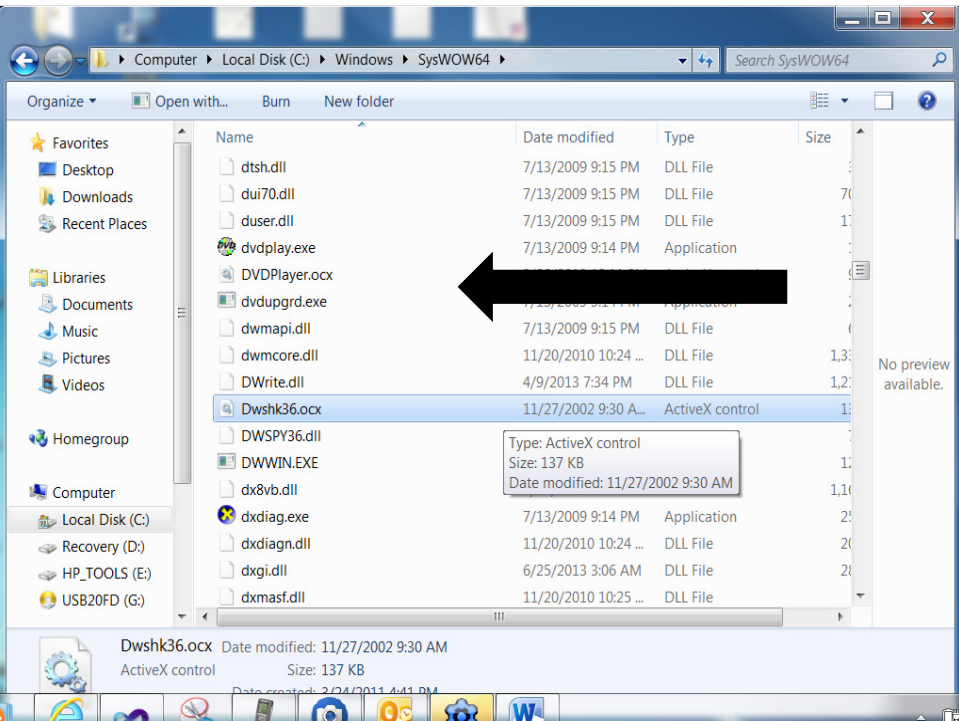

- 5. Restart your computer
- 6. Reinstall the Start Stop Software.

**Copyright 2013 © HTH Engineering, Inc. All Rights Reserved**  HTH Engineering, Inc. Tel: (866) 254-0714 Fax: (810) 821-6940 Web: http://www.startstop.com